CPSE Portal
CB Agency Case Management

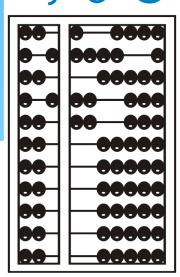

### Looking Up Children

#### Child Lookup

- \* Go to Lookup -> Child Lookup.
- Enter the start of the child's last name and click Search.
- \* Find the child and click Details.
- \* Wildcard searches can be done by using "%" ex. Search "%son" returns Wilson, Sampson, Thompson, etc.

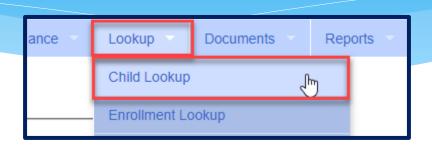

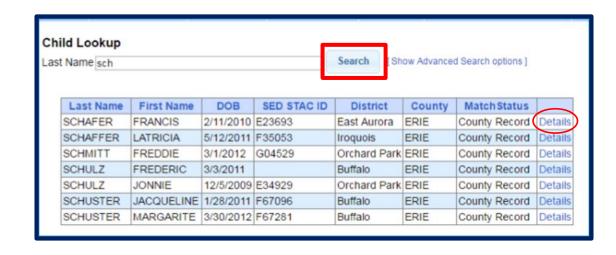

#### Child Lookup Advanced Search

\* Click "Show Advanced Search options" to see additional search criteria:

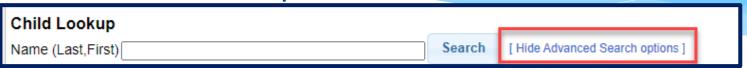

- \* School Year
- \* County
- \* Provider
- \* District
- \* STAC ID #
- \* Electronic Service ID #

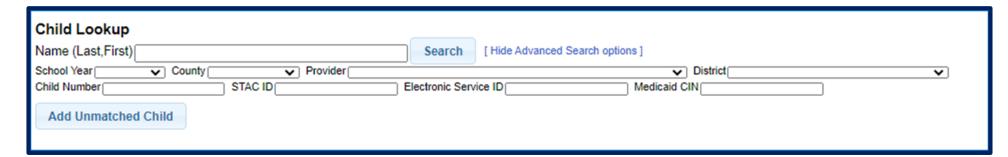

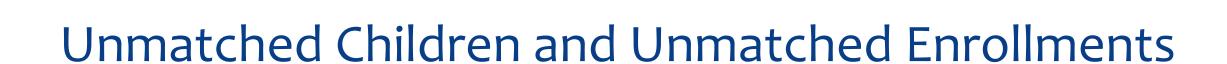

#### Unmatched Children & Enrollments

- \* Typically, all information about a child and the services they are receiving are entered by the County and uploaded into CPSE Portal.
  - However, an agency can create a temporary child and temporary enrollment records.
  - \* These are created when the County is delayed in entering data.
  - \* The agency can create these records so that attendance and other information can be recorded even though the County has not entered the official information.
- \* Once the County uploads the official information, the agency can "match" the temporary records to the County created record. When matching the records, any data entered for the temporary record is moved over to the County created record and then the temporary one is deleted.
- \* In CPSE Portal, these temporary / placeholder entries are referred to as "UnMatched".
- \* Unmatched children do not have an ESID #.

#### **Enrollment & ESID**

- The enrollment should correspond to a unique approved service on the IEP. Separate enrollments for
  - Different service types (OT vs PT vs ST)
  - Different frequencies (1x30 vs 1x45 vs 2x30) (if the CPSE alters the IEP and changes the frequency during the year, a new enrollment should be created)
  - Individual vs Group (if the CPSE determine a child should receive some individual and some group of the same service type, they should be separate enrollments)
- \* Each County created enrollment has a unique identifier called an Electronic Service Identifier or ESID for short. This is how we reference enrollments
- For HIPPA reasons, do not email child names, use the ESID, the Child Number, the STAC ID

#### Creating an Unmatched Child

- \* Go to Caseload Maintenance -> Unmatched Children and click "Add Child"
- \* Fill in the "Add Child" screen and click "Add" (address & phone # are optional)

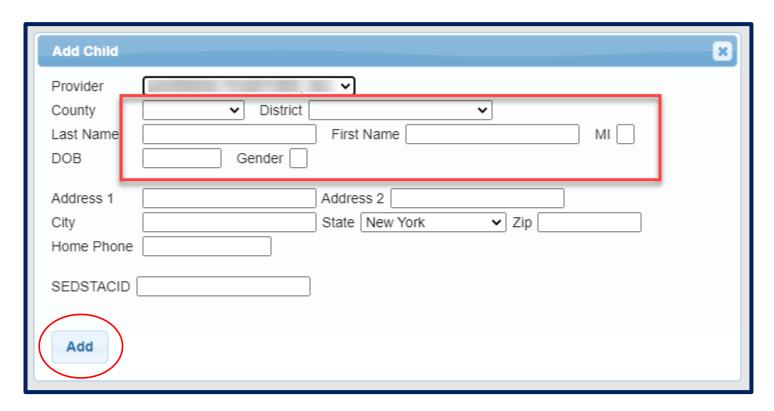

### Editing an Unmatched Child

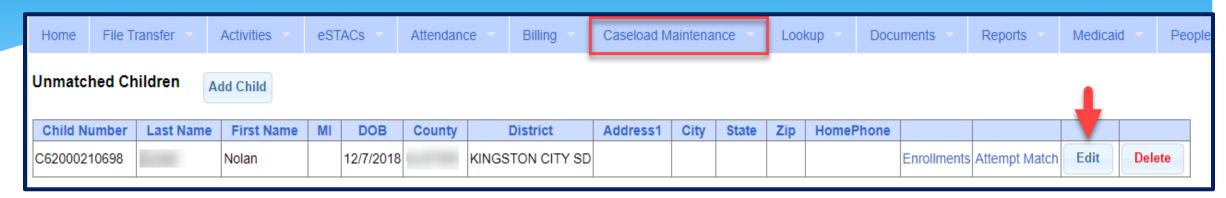

- \* Go to Caseload Maintenance -> Unmatched Children
- \* You can Edit:
  - \* Child's Name
  - \* Date of Birth
  - \* District
- Click "Update" to save your changes.

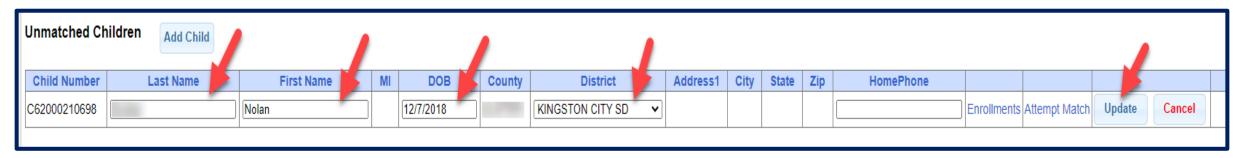

#### Adding an Unmatched Enrollment

- \* You can add an Unmatched Enrollment to either a County created child or an Unmatched Child (created by the provider).
- \* For an Unmatched Child:
  - \* You can use the **Unmatched Children** page or
  - \* You can go to the **Add/Edit Unmatched Enrollments** page.
- \* For a County-created child, you can only use the **Add/Edit Unmatched Enrollments** page.

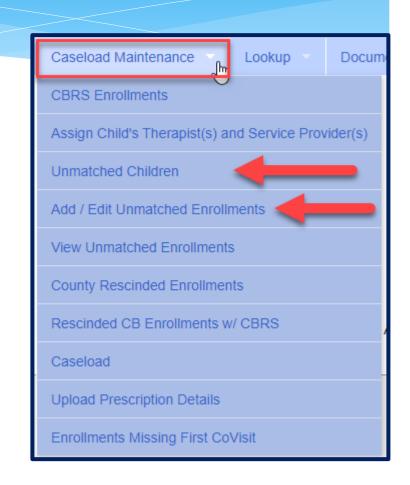

# Adding an Unmatched Enrollment (Center Based, Related Service & SEIT ONLY)

- \* Go to Caseload Maintenance -> Add/Edit Unmatched Enrollments
  - \* Search child's name, and click "Select"

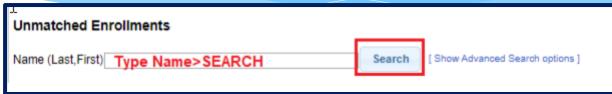

- \* Fill in all of the pertinent information in the table: (DO NOT ADD CBRS HERE)
  - Provider, Session, From/To Dates, Enrollment Type, RS Type, I or G, Units, Minutes, Timespan)
  - \* Click "Add"

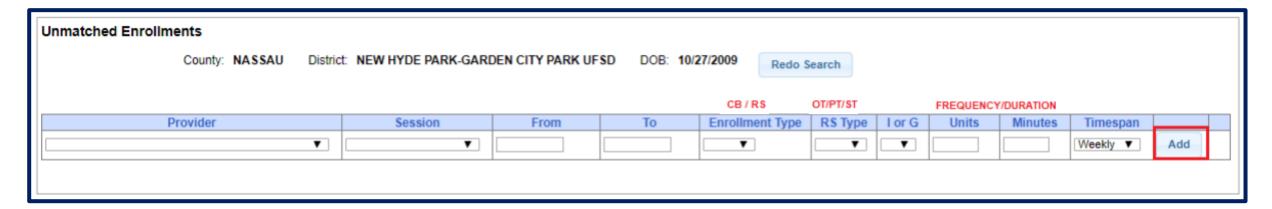

### Adding Unmatched Enrollments from the Unmatched Children Screen

\* You can also add an enrollment by choosing the "Enrollments" button on your unmatched child (CB, RS or SEIT only).

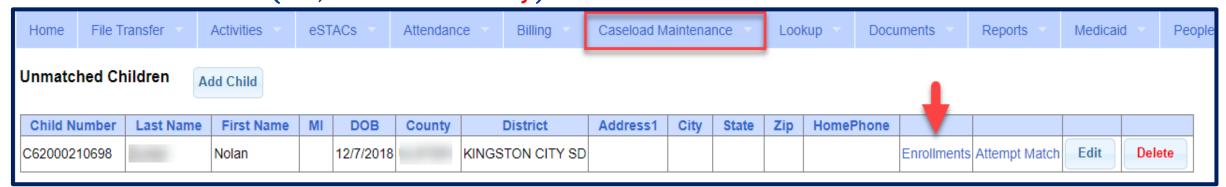

\* Enter all data on the blank row and click "Add"

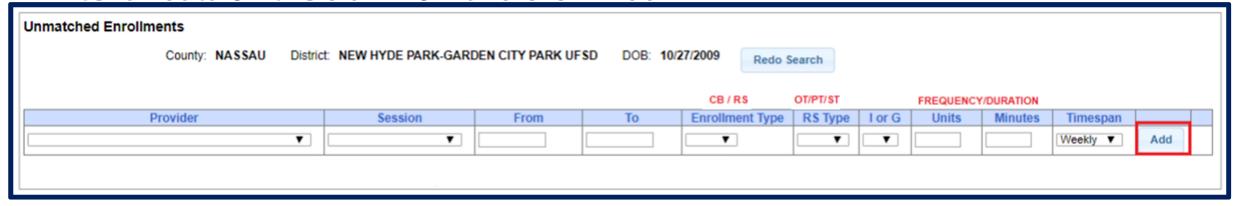

# Adding an Unmatched Enrollment (For Center Based Related Services ONLY)

\* After the Unmatched CB Enrollment has been created, now you can create the CBRS.

Last Name

- \* Go to Caseload Maintenance -> CBRS Enrollments
- \* Complete all of the information needed:
  - \* Session, County, Last Name, First Name & DOB and search.

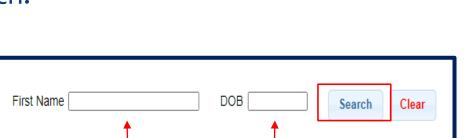

Lookup

Caseload Maintenance

**CBRS Enrollments** 

✔ Provider

**CB Enrollments** 

Session

# Adding an Unmatched Enrollment (For Center Based Related Services)

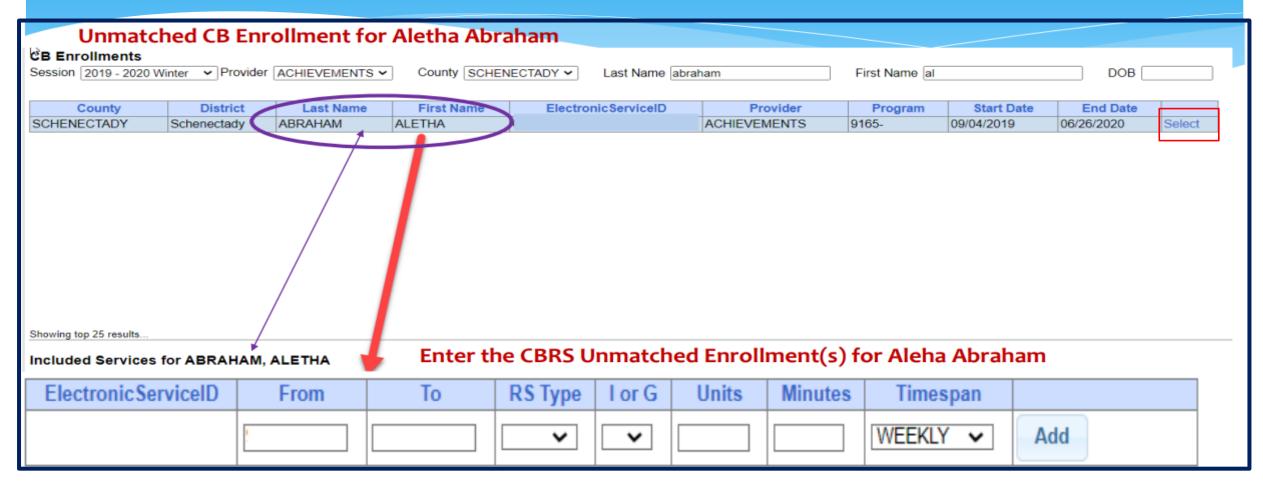

### Completed Unmatched Enrollment for Center Based and Center Based Related Services

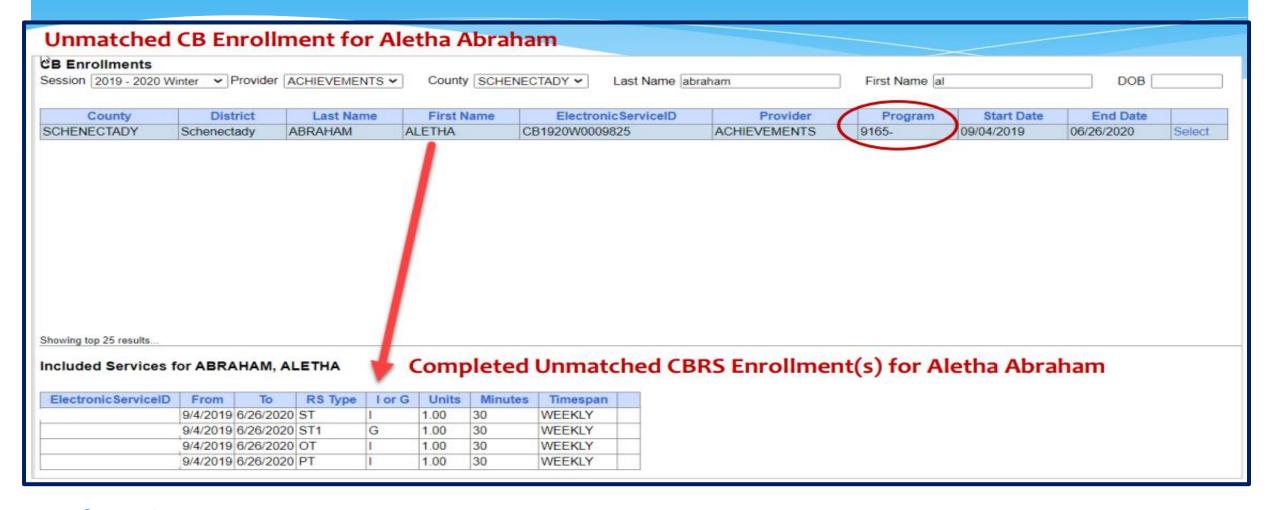

# Adding an Unmatched Enrollment (For Center Based Related Services ONLY)

- \* Another way to add your CBRS enrollments:
  - \* Go to Caseload Maintenance -> Add/Edit Unmatched Enrollments.
    - \* Search for your child, and on the CB, you can click the Add CBRS button.

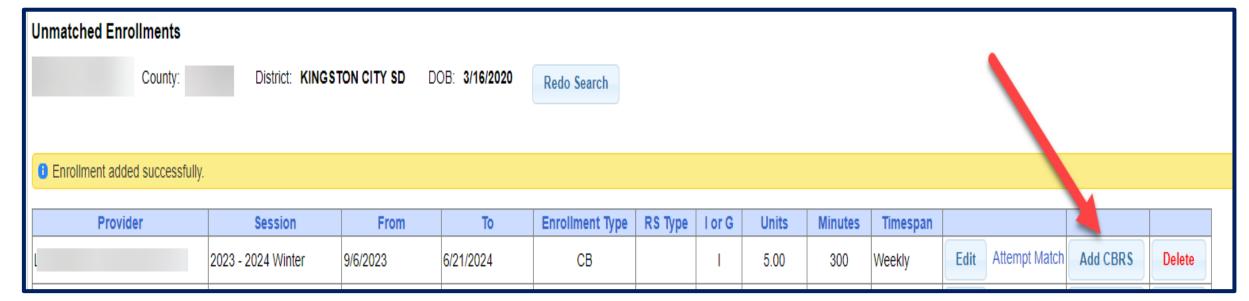

#### Assigning Therapist to Children

### Assigning Enrollments to Therapist

Provider

- \* Go to Caseload Maintenance -> Caseload
  - \* Select therapist under "Person" dropdown and click "Retrieve". This will bring up the therapist's caseload.
  - \* Click "Add New Assignment".
  - \* Filter by Enrollment Type, Service Type, or Last Name and click "Retrieve" to bring up any enrollments that fit the filter description.

Add New Assignment

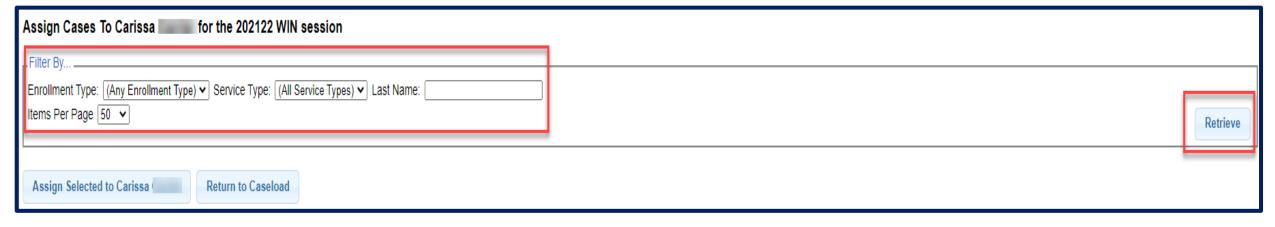

#### Assigning Enrollments to Therapist

- \* Select the enrollments that you want to assign to this therapist, and click "Assign Selected To [Therapist's Name]".
- \* Click "Return to Caseload" to return to the previous therapist search page.

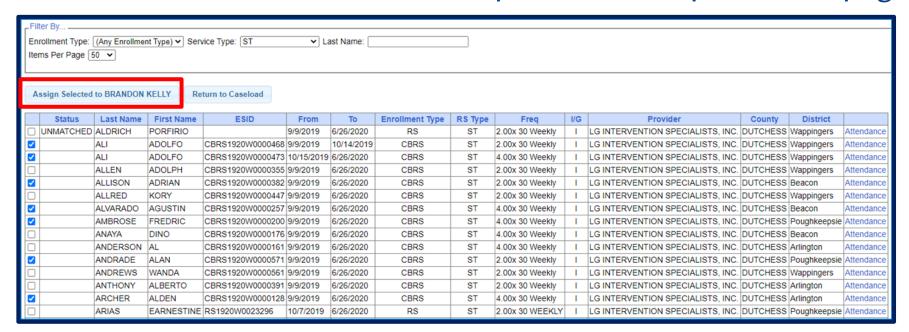

#### Assigning Children to Therapist

\* Go to Caseload Maintenance -> Assign Child's Therapist(s) and Service Provider(s).

\* Search for child, and then click "Select".

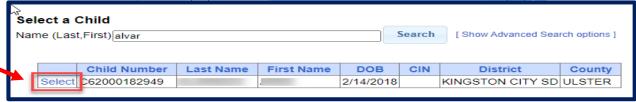

\* This will bring up all of the enrollments for the child.

\* Now "Select" the enrollment.

| Selec<br>ALV | t a Child       | County: ULSTER  | District: KINGS | TON CITY SD | DOB:      |           | Redo | Search                              |
|--------------|-----------------|-----------------|-----------------|-------------|-----------|-----------|------|-------------------------------------|
| Selec        | t an Enrollment |                 |                 |             |           |           |      |                                     |
|              | Service ID      | Enrollment Type | Service Type    | Frequency   | From Date | To Date   | I/G  | Assigned Therapist/Service Provider |
| Select       | CB2122W0009636  | СВ              |                 | 5 hrs/day   | 1/3/2022  | 6/24/2022 |      |                                     |
| Select       | CB2122W0009637  | СВ              |                 | 5 hrs/day   | 1/3/2022  | 6/24/2022 |      |                                     |
| Select       | CB2122W0009637  | СВ              |                 | 5 hrs/day   | 1/3/2022  | 6/24/2022 |      |                                     |
| Select       | CBRS2122W003606 | 65 CBRS         | PSY             | 1x30        | 1/3/2022  | 6/24/2022 | П    | l and a second                      |
| Select       | CBRS2122W003607 | 73 CBRS         | OT1             | 1x30        | 1/31/2022 | 6/24/2022 | G    | F                                   |
| Select       | CBRS2122W003610 | 01 CBRS         | OT              | 1x30        | 1/31/2022 | 6/24/2022 | Т    | F                                   |

#### Assigning Children to Therapist

\* Select a therapist from the Available Therapists section, and click "Add Therapist(s)/Service Provider(s)".

\* To remove assigned therapists, select the therapist from the Assigned Therapists

section, and click "Remove Therapist".

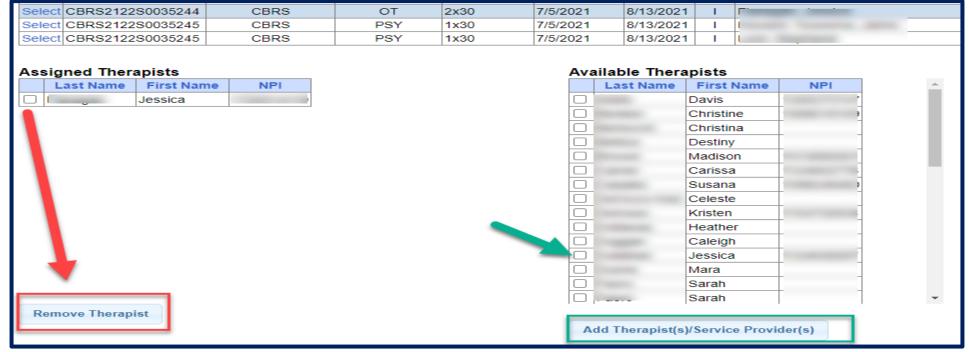

#### Matching Children and Enrollments

### Matching Children

- \* Billing cannot be submitted to the County on "Unmatched" children/enrollments.
  - \* Billing can only be submitted for County created enrollments.
  - \* You will need to match the Unmatched Children and Unmatched Enrollments.
- \* You can go to Caseload Maintenance -> Unmatched Children and "Attempt Match".

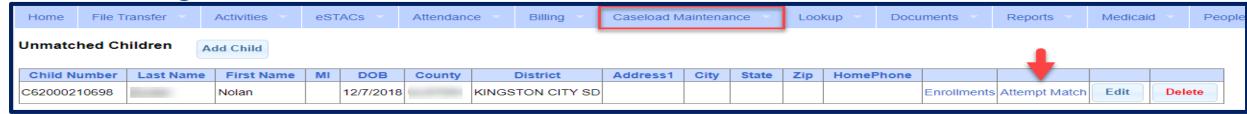

\* Or you can "Attempt Child Match" from the **Caseload Maintenance -> View Unmatched Enrollments** screen.

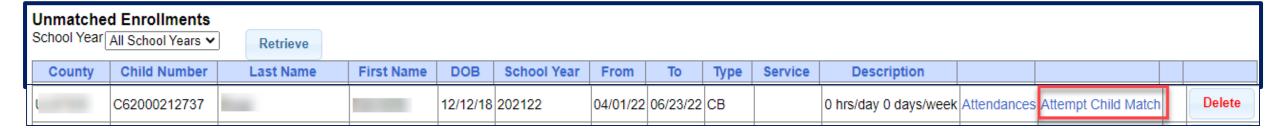

#### Matching Children

- \* The top of the screen will show the information you entered for the child.
- \* The bottom of the screen shows the potential matches.
- \* Make sure the child you are selecting to match is the correct one and click "Select".

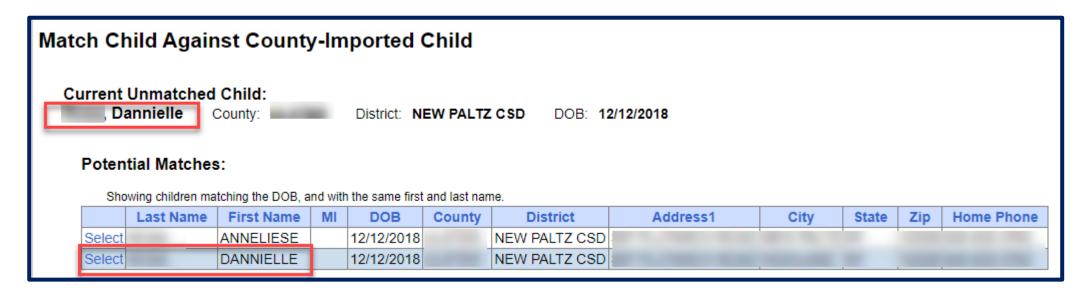

#### Matching Children

- \* The bottom of the screen will ask you to confirm the information.
- \* Double check the information for accuracy, and if it is correct, click "Match!"

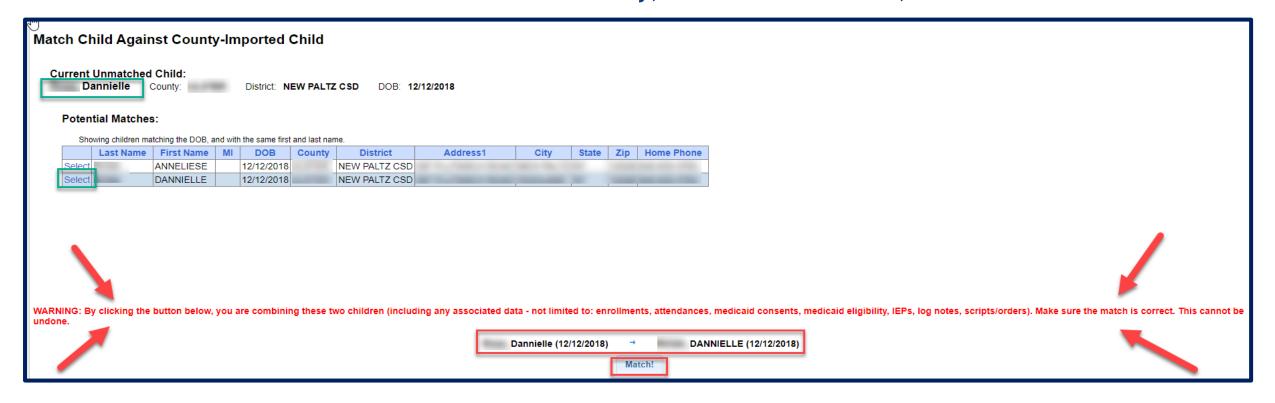

#### View Unmatched Enrollments

\* Go to Caseload Maintenance -> View Unmatched Enrollments.

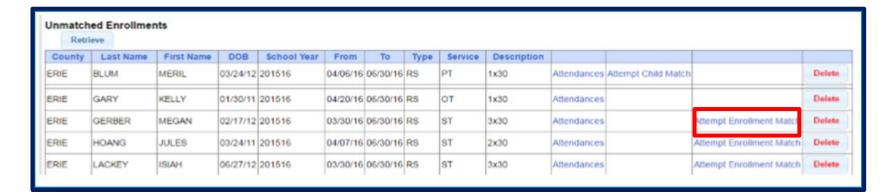

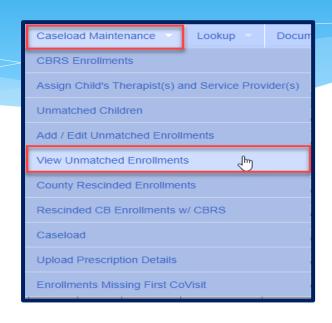

\* If the enrollment has potential matches (same child and service type), the "Attempt Enrollment Match" link will appear.

## Matching Enrollments to County Created Enrollments

- \* The top of the screen shows the agency created unmatched enrollment.
- \* The bottom of the screen shows a list of potential matches based on service type only (doesn't check dates).

\* If you find a County created match, click "Select".

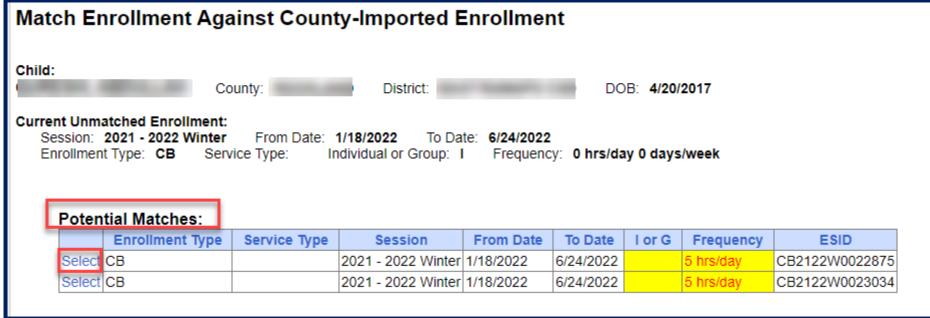

### Matching Enrollments to County Created Enrollments

- \* When you "Select" the enrollment to match, you will be prompted to confirm the information.
- \* Double check to make sure the information is correct.
- \* If it is correct, click "Match!"

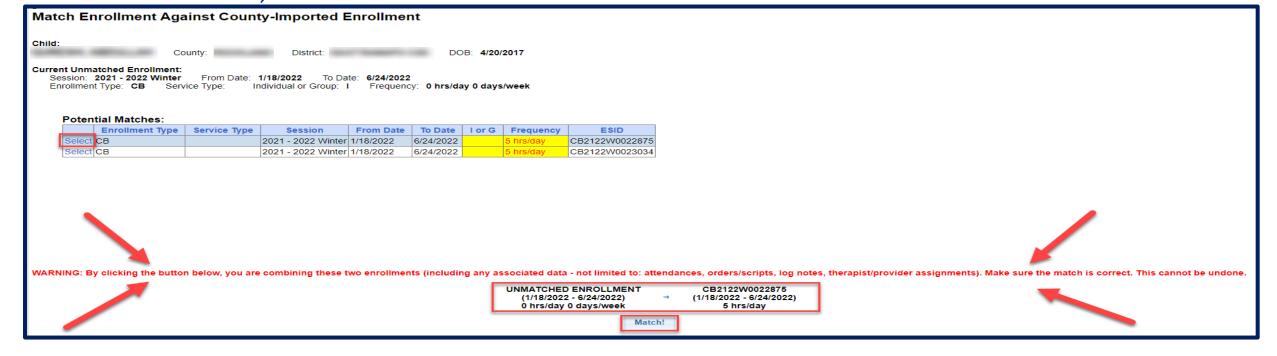

#### **Classroom Management**

### Classroom Management

- \* Classrooms are created under "Classroom Management".
- \* This will allow you to assign teachers/aides to classrooms as well as assign students.
- \* Changes may also be made as well as classroom deletions.
- \* Go to Attendance -> Classroom Management
- \* Click on Create New Classroom

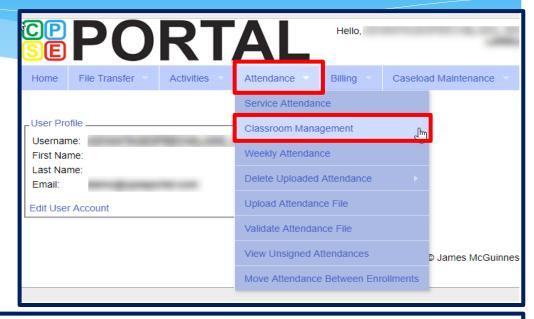

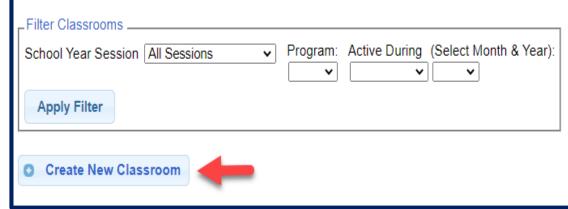

#### Create Classrooms

- Enter classroom information fields
  - \* Select School Year
  - \* Select Program
  - Name your classroom & include hours
    - \* I.E.: Room 310 2.5 HR PM etc..
  - \* Type in description of classroom & include hours
    - \* I.E.: Integrated 2.5 HR PM etc..
  - Enter number of students, number of teachers, and number of aides for this classroom
  - Before you Create the Classroom, you will Assign.
     Teachers/Aides

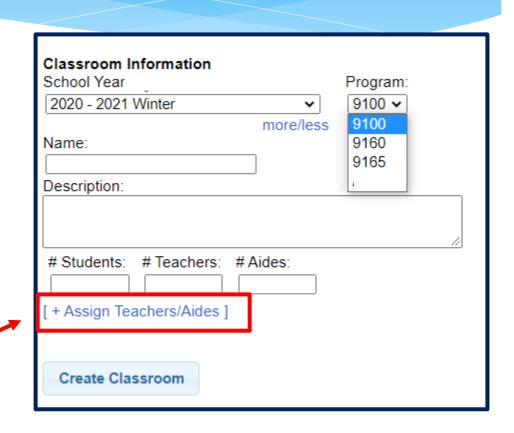

#### Assigning Teacher/Aide To Classrooms

\* Click on (+Assign Teachers/Aides) link

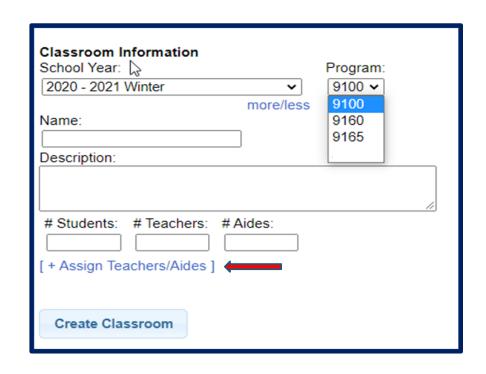

#### Assigning Teacher/Aide To Classrooms

- \* Refer to "Not Assigned" list on right and select name of applicable teacher or aide or "Select All" box;
- \* Make sure correct role is selected
- Click Assign
- Once teacher/aides are assigned to classroom, click on "Create Classroom"
- \* Should a teacher or aide leave the classroom this is also where you will un-assign them

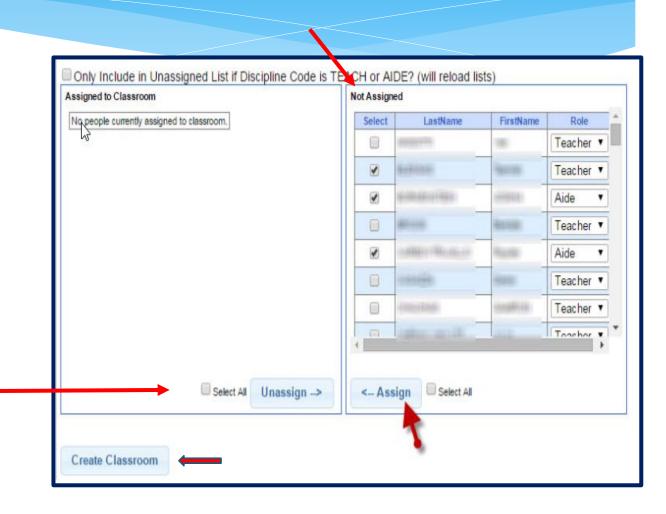

#### Assigning Teacher/Aide To Classrooms

\* Now you can select "Proceed to Assign Children", "Create Another Classroom", or "Continue Editing Classroom"

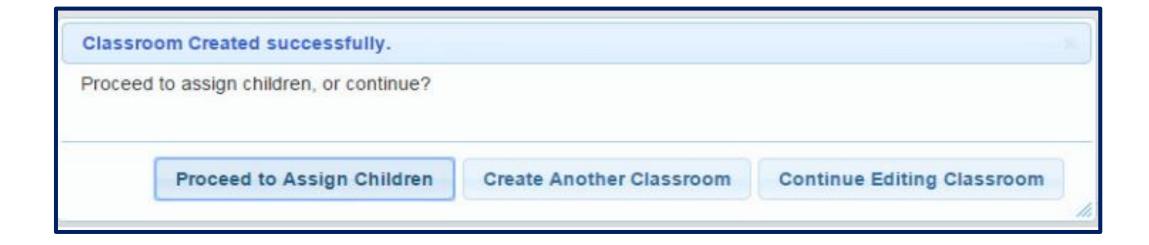

#### Assigning Children To Classrooms

- \* Select box of child to be assigned (in "not assigned" column) or "Select All" if all are to be assigned
- \* Click "Assign"
- \* To remove a child from the classroom, select box next to child and click "Unassign" or click "Select All" box and click "Unassign"
- \* Click "Save Changes"

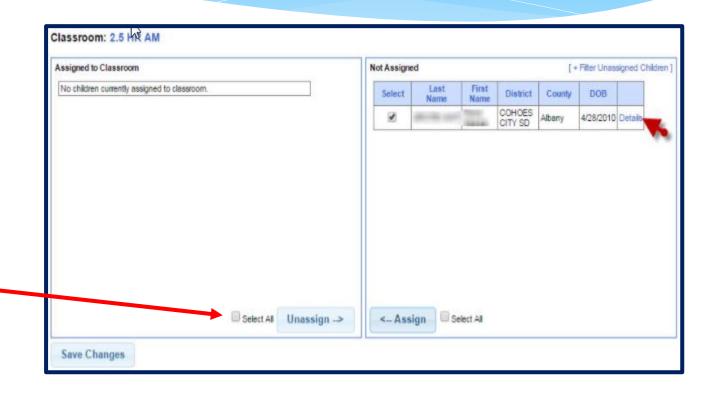

#### Assigning Children To Classrooms

- Once you select "Proceed to Assign Children"
- \* Select "Details" link to review service details of the child
  - You can review child info on under the "Child Demographic Info" tab
  - \* You can review service info under the "Service Info" tab
- \* You can also click on "Sessions for Enrollment Report" link to run an enrollment report.
  - \* Enter report criteria with from/to dates and click "Run"
- \* When ready to assign child to classroom, click back button to return to Classroom screen

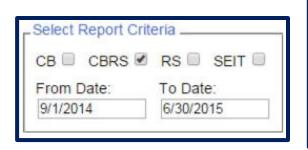

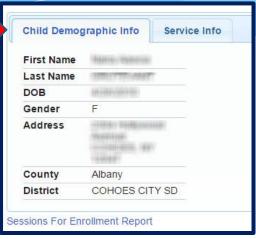

| Service ID         | CREAT COMMISSION       |
|--------------------|------------------------|
| Enrollment<br>Type | СВ                     |
| Provider<br>Name   | Telming/Telesion (198) |
| Program<br>Code    | 9165                   |
| STAC Code          | Ī                      |
| From Date          | 9/3/2014               |
| To Date            | 10/30/2014             |
| Frequency          | 2.5 hrs/day            |

#### Assigning Children To Classrooms

\* After saving your changes, you can either go to Back to Classroom List or Continue Assigning Children.

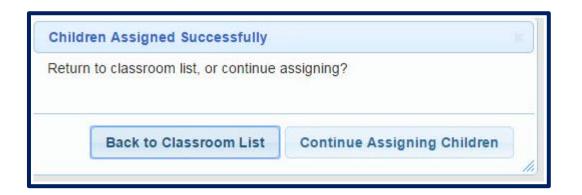

#### Classroom List

- \* Go to Attendance -> Classroom Management, filter the school session, and "Apply Filter".
- \* All additions or updates may be accessed by selecting the following links:
  - \* Attendance may be viewed by clicking on "Attendance"
  - \* Classroom info, including assigning of teachers/aides, may be updated by clicking "Edit Classroom"
  - \* Children may be assigned or unassigned by clicking "Assign Children"
  - \* Classrooms may also be deleted by clicking "Delete Classroom"

| School Year Sess | ior 2021 - 2022 Wi | nter 🗸 Progr |                    |                 | th & Year): |            |         |                 |                 |                  |
|------------------|--------------------|--------------|--------------------|-----------------|-------------|------------|---------|-----------------|-----------------|------------------|
| Apply Filter     |                    |              | <u> </u>           |                 |             |            |         |                 |                 |                  |
| Attendance       | Class              | Description  | School Year        | Brogram         | # Students  | # Teachers | # Aides |                 |                 |                  |
|                  | Class              | Description  |                    | Program<br>9160 | # Students  | # leachers |         | Edit Olassessam | Assign Children | Dalota Classroom |
| Attendance       | (5:1:0)            |              | 2021 - 2022 Winter |                 | ,           | 1          | 0       |                 |                 | Delete Classroor |
| Attendance       | 8:1:2)             |              | 2021 - 2022 Winter | 9100            | 2           | 1          | 0       |                 |                 | Delete Classroor |
| Attendance       | :2)                |              | 2021 - 2022 Winter | 9100            | 7           | 1          | 0       | Edit Classroom  | Assign Children | Delete Classrooi |
| Attendance       | S (2:1:0)          |              | 2021 - 2022 Winter | 9160            | 6           | 1          | 0       | Edit Classroom  | Assign Children | Delete Classroor |
| Attendance I     | S (6:1:1)          |              | 2021 - 2022 Winter | 9160            | 4           | 1          | 0       | Edit Classroom  | Assign Children | Delete Classroor |
| Attendance I     | (8:1:2)            |              | 2021 - 2022 Winter | 9100            | 9           | 1          | 0       | Edit Classroom  | Assign Children | Delete Classroor |
| Attendance I     | (8:1:2)            |              | 2021 - 2022 Winter | 9160            | 0           | 1          | 0       | Edit Classroom  | Assign Children | Delete Classrooi |
| Attendance I     | CIS (4:1:0)        | )            | 2021 - 2022 Winter | 9160            | 3           | 1          | 0       | Edit Classroom  | Assign Children | Delete Classrooi |
| Attendance       | (4:1:1)            |              | 2021 - 2022 Winter | 9160            | 6           | 1          | 0       | Edit Classroom  | Assign Children | Delete Classroor |

### Creating a School Schedule

#### Creating a School Schedule

- \* Go to Attendance -> Classroom Schedule Maintenance -> By Schedule
- \* Click drop down on the top Labeled "School Year Session", and be sure to select the correct school year.
- \* The Schedule name must be filled out as well as the start and end dates. Once this is done click the "Add" button.
- \* If there are alternative locations with a different schedule those can also be entered on this screen.

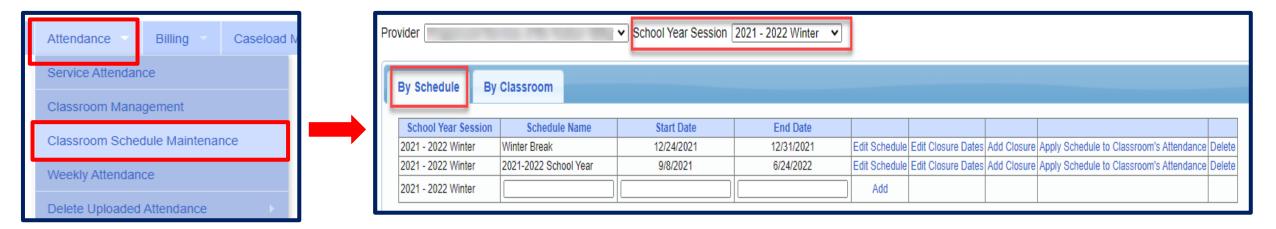

#### Adding School Closures

\* School closures can be added ahead of time to designate holidays or planned school closures/snow days.

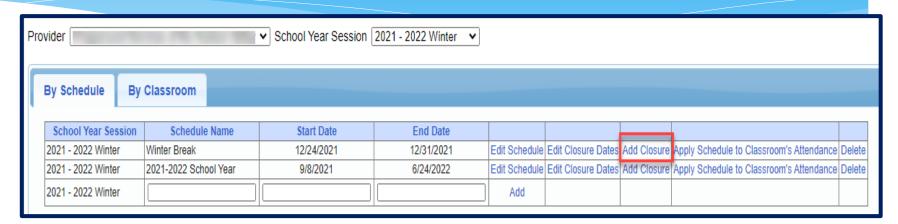

- \* Click on "Add Closure"
- \* Add the Date of Closure as well as a description and click the "Ok" button.

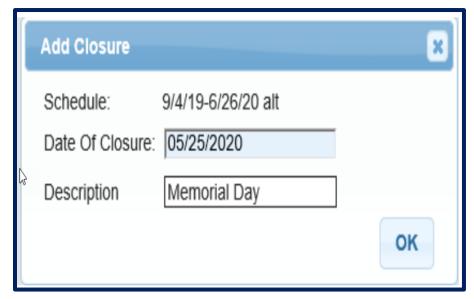

#### Editing a Closure Date

9/4/19-6/26/20 alt

Session Name:

\* Click on "Edit Closure Date" to edit the closure already entered or add more closures.

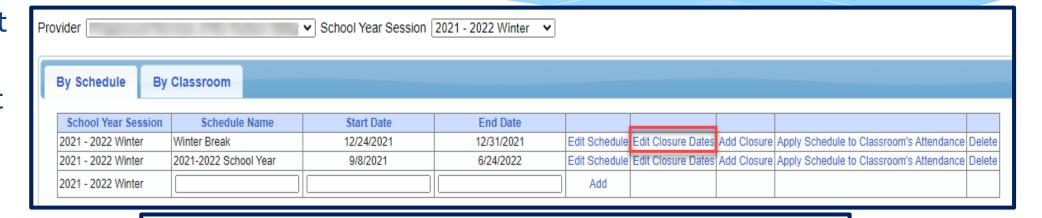

School Year Session: 201920 WIN

First Day of Class: 09/04/2019 Last Day of Class: 06/25/2020

Start Date End Date Closure Description

#### Applying Schedule to Classroom's Attendance

January Schedule Dates applied successfully

Provider EARLY SUCCESS INC ∨ School Year Session 2019 - 2020 Winter

- Once closures are entered they can be applied to the schedule to the classroom's attendance.
- \* Click on "Apply Schedule to Classroom's Attendance"
- \* On the next screen you can chose the closure you want to apply to the schedule. The Schedule Month will allow for the month to be chosen.
- \* The closure that is entered for that month will appear press "OK" button.
- \* You will then get a successful message.
- \* This can be done for every closure that has been entered for the school year.

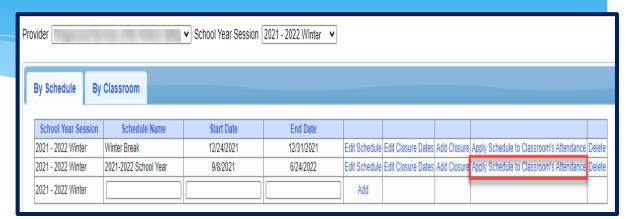

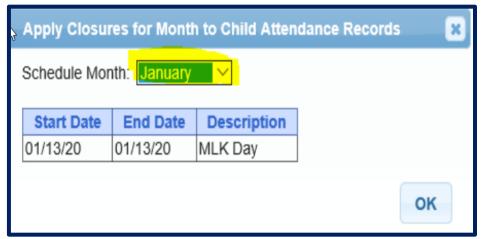

### Adding Closures to Classrooms

\* The process is the same but is done under the By Classroom Tab

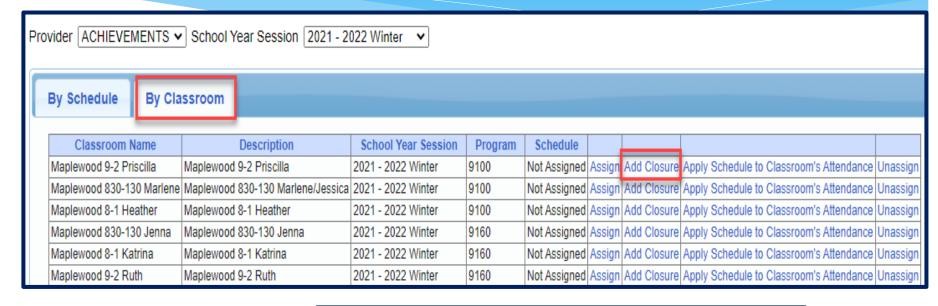

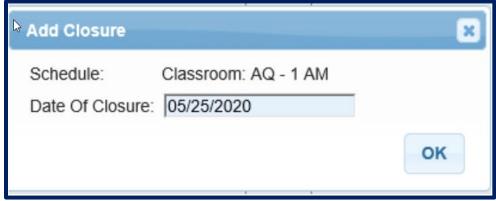

### Adding Closures to Classrooms

- \* Click on Apply Schedule to Classroom Attendance once closures are added.
- \* Once you Apply the Schedule to Classroom's Attendance this creates closure attendances based upon the schedule you just created.
- \* These attendances need to be digitally signed, the same way you would previously sign a Provided or Present session.

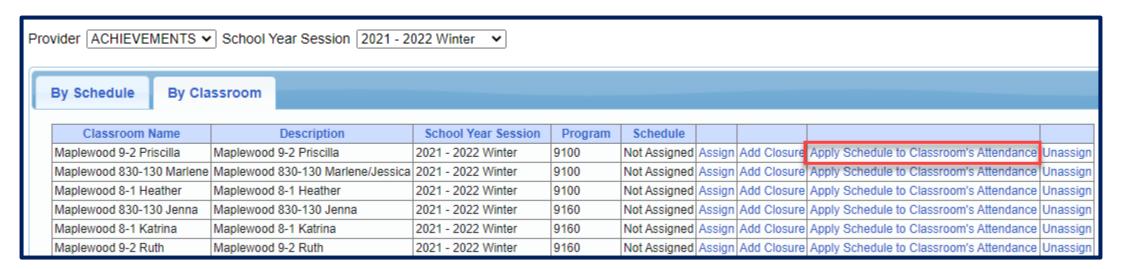

- \* Go to Attendance -> Classroom Management
- Click on attendance to the right of the classroom

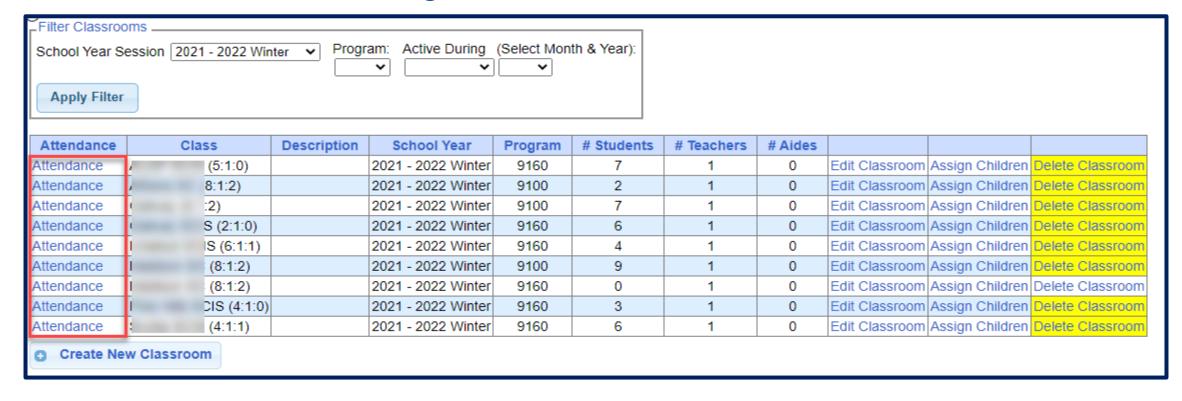

- \* The date of 5/25/20 is greyed out since we had previously added it as a Holiday and applied it to the schedule.
- \* This will be applied to all the children in the classroom.

| Enr              | Mon ☑            |          |  |
|------------------|------------------|----------|--|
|                  |                  |          |  |
|                  |                  | 05/25/20 |  |
| 9/04/19-6/26/20  | (CB1920W0107131) |          |  |
| 9/04/19-6/26/20  | (CB1920W0105819) |          |  |
| 9/04/19-6/26/20  | (CB1920W0104753) |          |  |
| 9/04/19-6/26/20  | (CB1920W0105598) |          |  |
| 9/04/19-6/26/20  | (CB1920W0105099) |          |  |
| 9/04/19-6/26/20  | (CB1920W0105096) |          |  |
| 11/13/19-6/26/20 | (CB1920W0107338) |          |  |
| 9/04/19-6/26/20  | (CB1920W0106004) |          |  |

- \* If a child is present single click on the day and it will be highlighted in green. Green indicates child was present for that day.
- \* If the child was absent double click on the day and it will change to the color Red. Red indicates the child was absent for that day.

| Tue ☑    | Wed ☑              | Thu 🗹    | Fri ☑    |  |  |  |  |  |  |
|----------|--------------------|----------|----------|--|--|--|--|--|--|
|          |                    |          |          |  |  |  |  |  |  |
| 05/26/20 | 05/27/20           | 05/28/20 | 05/29/20 |  |  |  |  |  |  |
|          |                    |          |          |  |  |  |  |  |  |
|          |                    |          |          |  |  |  |  |  |  |
|          |                    |          |          |  |  |  |  |  |  |
|          |                    |          |          |  |  |  |  |  |  |
|          |                    |          |          |  |  |  |  |  |  |
|          |                    |          |          |  |  |  |  |  |  |
|          |                    |          |          |  |  |  |  |  |  |
|          | Total Sessions: 40 |          |          |  |  |  |  |  |  |

#### Signing Classroom Attendance

\* Classroom attendance can be signed by the teacher or an agency administrator.

\* Go to Attendance -> Digital Signature -> Sign Classroom Attendance

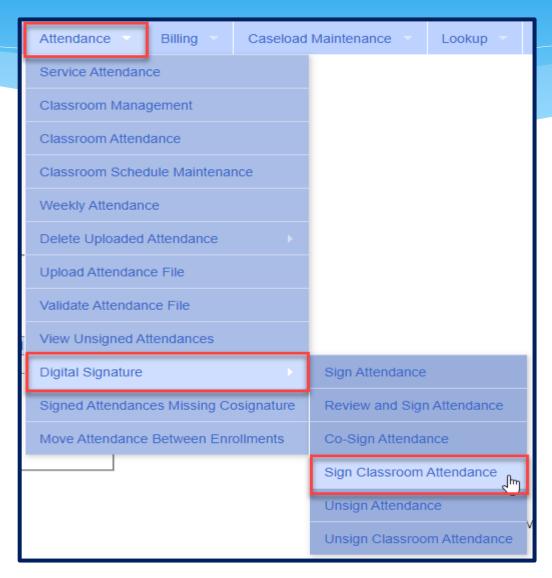

#### Signing Classroom Attendance

- \* This screen shows the attendance you need to review/edit/sign for.
- \* You can filter by a classroom, month, the county and provider.
- \* Once you have selected your filter, hit "Retrieve".

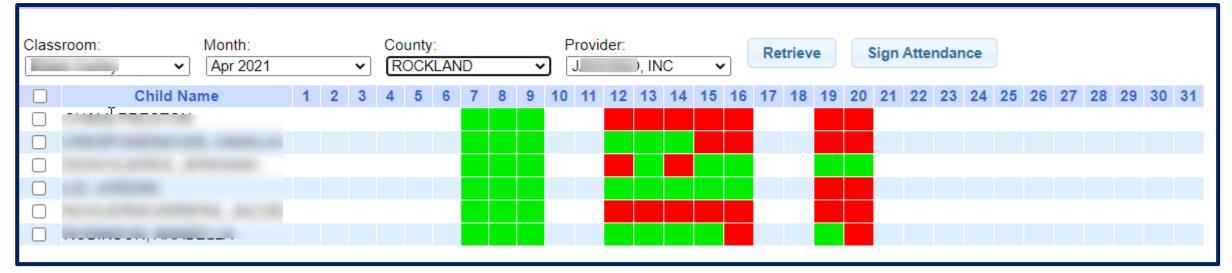

#### Signing Classroom Attendance

- \* Teachers can delete attendances but you cannot add them on this screen before your sign your attendances.
- \* First, select the attendances you wish to sign for by clicking the box next to each name.
- \* Once you have reviewed/edited your attendance, click on "Sign Attendance"
- \* Read the agreement, enter your pin and click "I agree."

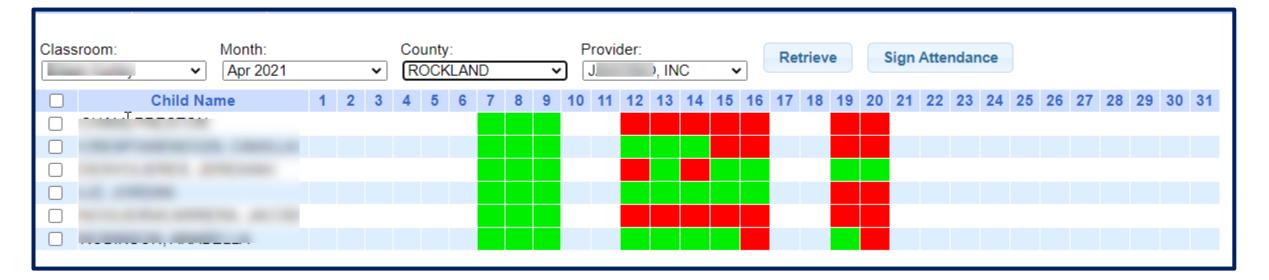

## Reports

#### Enrollment Lookup Report

- \* A report of all enrollments.
- \* Go to Lookup -> Enrollment Lookup

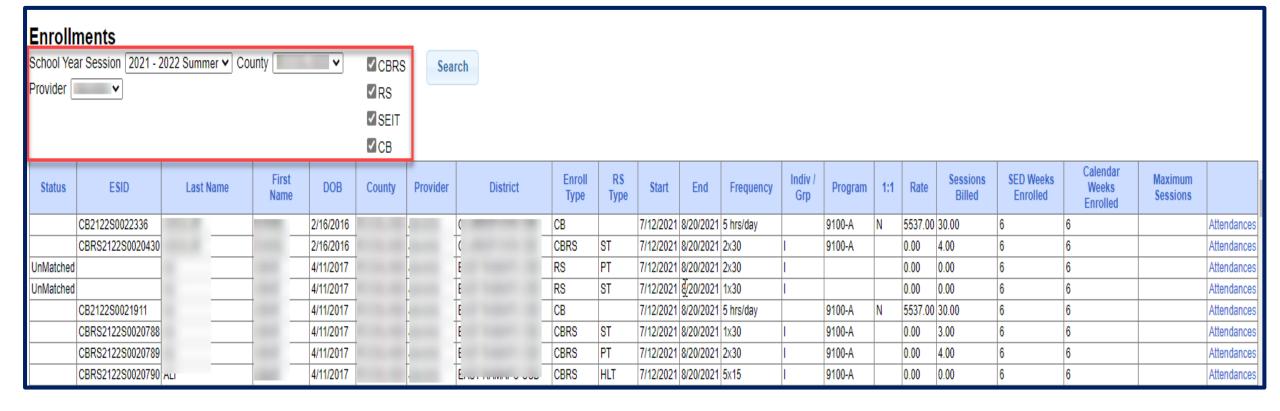

#### Enrollment Lookup Report

- \* Use this report to find:
  - \* Attendances on an enrollment
  - \* Why an unmatched enrollment is not matching the county's enrollment
  - \* Why an enrollment isn't showing up for billing (missing rates)
  - \* Report can be exported to Excel

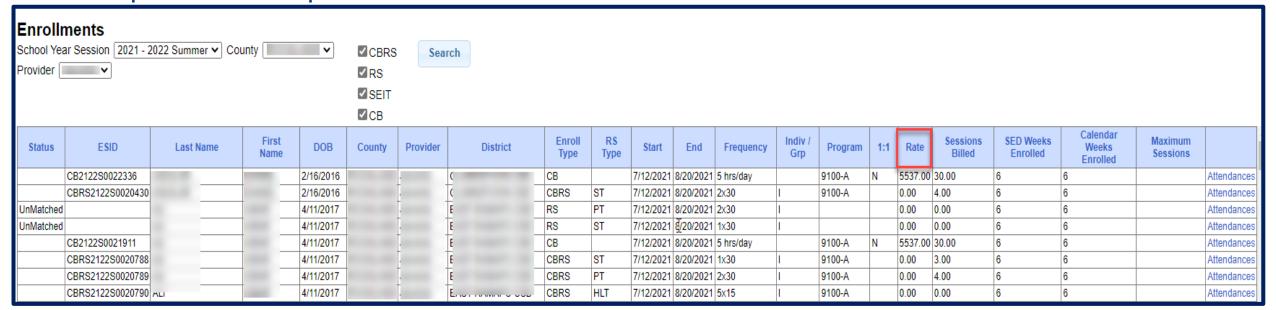

#### Enrollments Added by County Report

- \* Go to Reports -> Enrollments Uploaded By County
- \* Report will give you a listing of enrollments that the county has added to the Portal.
  - \* You can filter by dates added after/before, by school year session or type of enrollment.

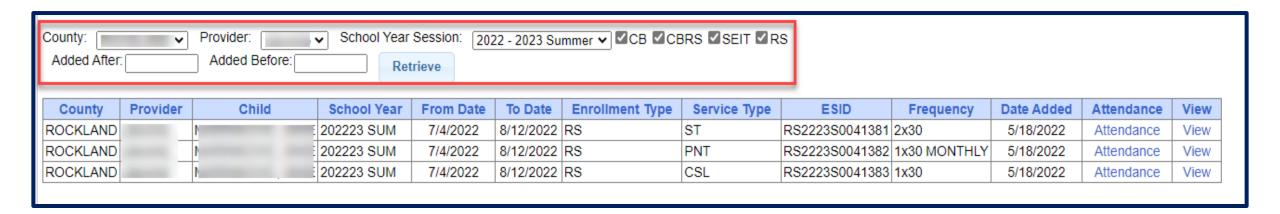

**Enrollment Assignments Report** 

- Go to Reports -> Enrollment Assignments.
- \* You can search by school year or Provider.
- \* Easy way to access child enrollment information.
- \* You can also assign or remove therapists from assignments by clicking "Edit Assignment". This will bring you to the Assign Child's Therapist(s) and Service Provider(s) screen.

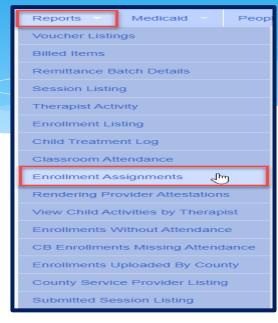

| Enrollment A                                                                  | nrollment Assignments |                       |                      |          |        |                |            |            |           |                     |                     |                      |                 |
|-------------------------------------------------------------------------------|-----------------------|-----------------------|----------------------|----------|--------|----------------|------------|------------|-----------|---------------------|---------------------|----------------------|-----------------|
| Filters                                                                       |                       |                       |                      |          |        |                |            |            |           |                     |                     |                      |                 |
| School Year: 2021 - 2022 Summer V Provider: Missing Assignments Only Retrieve |                       |                       |                      |          |        |                |            |            |           |                     |                     |                      |                 |
| Last Name                                                                     | First Name            | Electronic Service ID | Related Service Code | Provider | County | District       | From Date  | To Date    | Frequency | Individual Or Group | Therapist Last Name | Therapist First Name |                 |
|                                                                               |                       | CBRS2122S0035720      | ОТ                   |          | iii    | SAUGERTIES CSD | 07/05/2021 | 08/13/2021 | 1x30      | I                   |                     |                      | Edit Assignment |
|                                                                               |                       | CBRS2122S0036189      | ST                   |          |        | SAUGERTIES CSD | 07/05/2021 | 08/13/2021 | 2x30      | l                   |                     |                      | Edit Assignment |
|                                                                               |                       | CBRS2122S0036190      | ST1                  |          |        | SAUGERTIES CSD | 07/05/2021 | 08/13/2021 | 1x30      | G                   |                     |                      | Edit Assignment |
|                                                                               |                       | CBRS2122S0036191      | ОТ                   |          |        | SAUGERTIES CSD | 07/05/2021 | 08/13/2021 | 1x30      | I                   |                     |                      | Edit Assignment |

#### How to Find an ESID #

\* Go to Lookup -> Child Lookup, search child's name or child # or STAC ID #, and then

Search

Electronic Service ID

[ Hide Advanced Search options

click "Details".

Child Lookup

Name (Last, First) alv

Add Unmatched Child

CBRS2122W0036065

County

Provide

STAC ID(

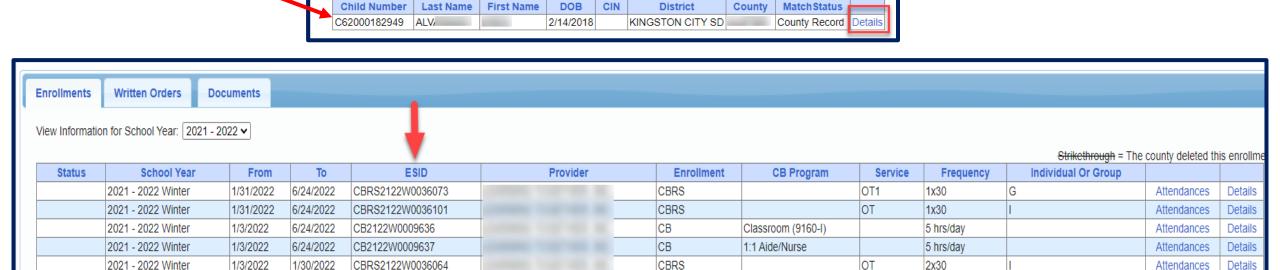

CBRS

1x30

Attendances

Details

2021 - 2022 Winter

1/3/2022

6/24/2022

#### How to Find an ESID #

\* You can also go to Lookup -> Enrollment Lookup

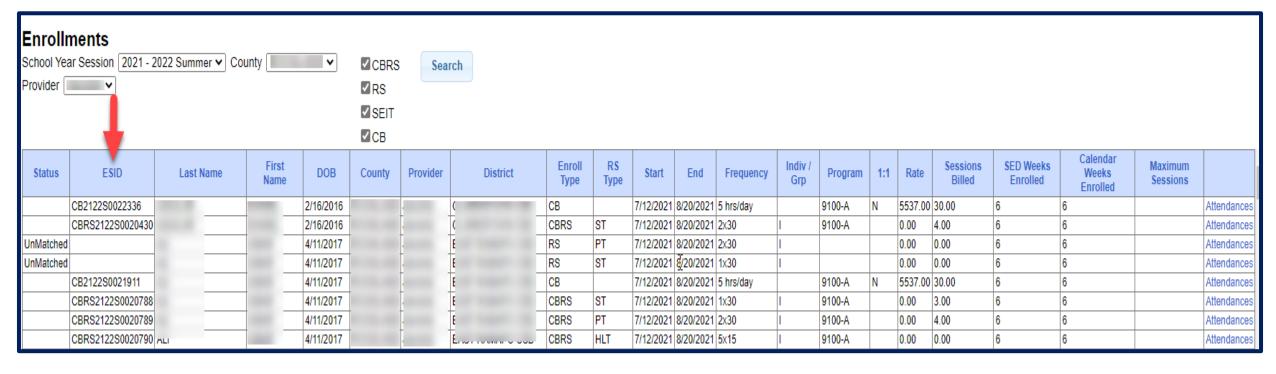

# Closing

#### Important Note

\* You **cannot** bill on Unmatched Enrollments. Therefore, you should be matching your children, and unmatched enrollments throughout the week.

## Portal Training – Knowledge Base

- \* The Knowledge Base provides numerous articles, trainings, webinars and other pertinent information that will help answer your questions before having to contact Portal support.
- \* You can simply click the Knowledge Base tab in the Portal or you can go to:
- \* http://support.cpseportal.com/kb

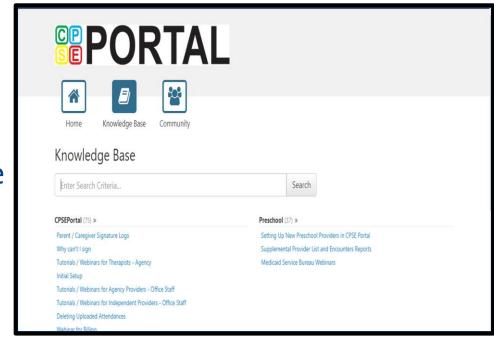

#### Knowledge Base Links

- \* All articles on Unmatched Children and Unmatched Enrollments:
  - \* http://support.cpseportal.com/kb/c11/enrollments.aspx
- \* Entering Unmatched CBRS Enrollments:
  - \* http://support.cpseportal.com/kb/a254/entering-unmatched-cbrs-enrollments.aspx?KBSearchID=16570
- \* Assigning Children to Therapist:
  - \* http://support.cpseportal.com/kb/a34/assign-children-to-therapist.aspx?KBSearchID=19809
- \* Classroom Management
  - \* http://http://support.cpseportal.com/kb/a42/classroom-management.aspx

### Knowledge Base Links

- \* Creating a School Schedule
  - \* http://support.cpseportal.com/kb/a228/creating-a-schedule-for-the-school.aspx?KBSearchID=16564
- Entering Classroom Attendance
  - \* http://support.cpseportal.com/kb/a227/entering-classroom-attendances.aspx?KBSearchID=16571
- \* How to Look Up a Child by ESID #:
  - \* http://support.cpseportal.com/kb/a178/how-to-look-up-a-child-by-esid-.aspx?KBSearchID=19810
- \* Enrollments Added by County Report:
  - \* http://support.cpseportal.com/kb/a182/enrollments-added-by-county-report.aspx?KBSearchID=19788

#### Closing Remarks

\* CPSE Portal Address (you may want to bookmark): https://www.cpseportal.com

- \* In addition to the Portal Knowledge Base, our Helpdesk is available through email at <a href="mailto:support@CPSEPortal.com">support@CPSEPortal.com</a>
  - \* When sending an email:
    - \* Do **not** use child's name
    - \* Use ESID #, Child # or STAC ID #
    - \* Include your county, and info needed